## <span id="page-0-0"></span>**FLUENT - Turbulent Flow Past a Sphere - Step 7**

UNDER CONSTRUCTION

Author: Daniel Kantor and Andrew Einstein, Cornell University

- **Problem Specification** [1. Create Geometry in GAMBIT](https://confluence.cornell.edu/display/SIMULATION/FLUENT+-+Turbulent+Flow+Past+a+Sphere+-+Step+1)
- [2. Mesh Geometry in GAMBIT](https://confluence.cornell.edu/display/SIMULATION/FLUENT+-+Turbulent+Flow+Past+a+Sphere+-+Step+2)
- [3. Specify Boundary Types in GAMBIT](https://confluence.cornell.edu/display/SIMULATION/FLUENT+-+Turbulent+Flow+Past+a+Sphere+-+Step+3)
- [4. Set Up Problem in FLUENT](https://confluence.cornell.edu/display/SIMULATION/FLUENT+-+Turbulent+Flow+Past+a+Sphere+-+Step+4)
- [5. Solve!](https://confluence.cornell.edu/display/SIMULATION/FLUENT+-+Turbulent+Flow+Past+a+Sphere+-+Step+5)
- [6. Analyze Results](https://confluence.cornell.edu/display/SIMULATION/FLUENT+-+Turbulent+Flow+Past+a+Sphere+-+Step+6)
- [7. Refine Mesh](#page-0-0)
- [Problem 1](https://confluence.cornell.edu/display/SIMULATION/FLUENT+-+Turbulent+Flow+Past+a+Sphere+-+Problem+1)

## Step 7: Refine Mesh

It our mesh refine enough? Will the current mesh give us an accurate representation of the physical flow? Mesh density determine the truncation error of our simulation. With too little mesh density, the result we obtain will be inaccurate. With too many mesh elements, we will be wasting unnecessary computational power (long computational time!). We will see what an optimal mesh will look like.

We'll re-do the calculation on a 570,000 element mesh. IMPORTANT NOTE: Running a mesh this size with our element type will take at least week to run on a single PC. You can try running smaller size meshes on your own but the results will not be as good as these. You can download the mesh HERE. If you want to create it, follow Step 1 through Step 3. At step 2, you can simply change the cell size from 0.8 to 0.4.

**IMPORTANT NOTE: Repeat steps 4, and 5 except there is a change in the ITERATE step. The Time Step Size will be changed to 0.01, the Number of Time Steps will be changed to 10,000, and the Max Iterations per Time Step will be changed to 15. Click Iterate and come back in a week (at least).**

Repeat step 6 of the tutorial and plot each of the graphs as before.

## **Drag Coefficient Comparison**

For each mesh, take note of the drag coefficient and compare with each other.

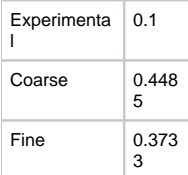

We clearly see a difference in the drag coefficients, as the "Fine" case moves closer to the Experimental Data.

## **Pressure Coefficient Comparison**

Let's analyze pressure coefficient plot around the spheres again. Use the same steps as before however, we want to overlay the corresponding result from the coarser mesh so that we can compare them. To do this, after plotting the fine mesh results, in the **Solution XY Plot**, click on **Load File**. Navigate to your working folder, and click on the appropriate filename for the previous resulting coarse mesh, eg. press\_coeff.xy and click OK. Also make sure we load the experimental data as well.

Click Plot. (If you cannot run the longer mesh, HERE is the XY file for the fine mesh so you can load it into the coarser mesh case and see the results next to each other).

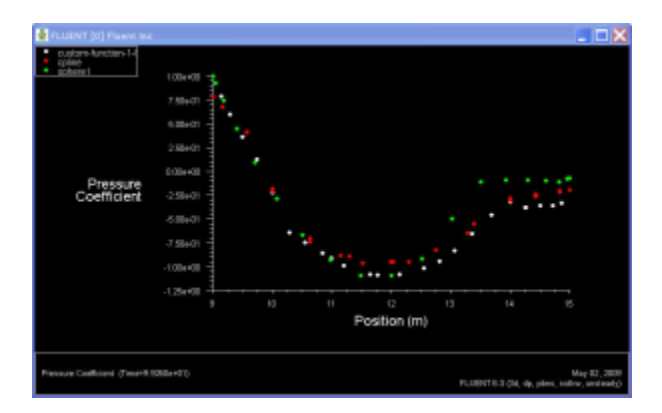

Note: The green data ("Sphere1") is the experimental, the red ("Cpline") is the course case, and the white is the fine case data.

We see that the Pressure Coefficient doesn't change all that much, so the correlation between mesh density and Pressure Coefficient accuracy is not that strong (but only for this case). The key difference lies in the change in the Drag coefficients we found earlier.

**[Go to Problem 1](https://confluence.cornell.edu/display/SIMULATION/FLUENT+-+Turbulent+Flow+Past+a+Sphere+-+Problem+1)**

[See and rate the complete Learning Module](#)

Go to [all FLUENT Learning Modules\](https://confluence.cornell.edu/display/SIMULATION/FLUENT+Learning+Modules)